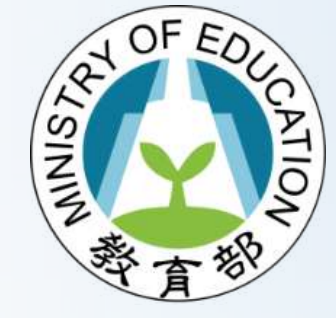

# **校園樹木資訊平臺 帳號開通及樹木解說牌 下載教學說明**

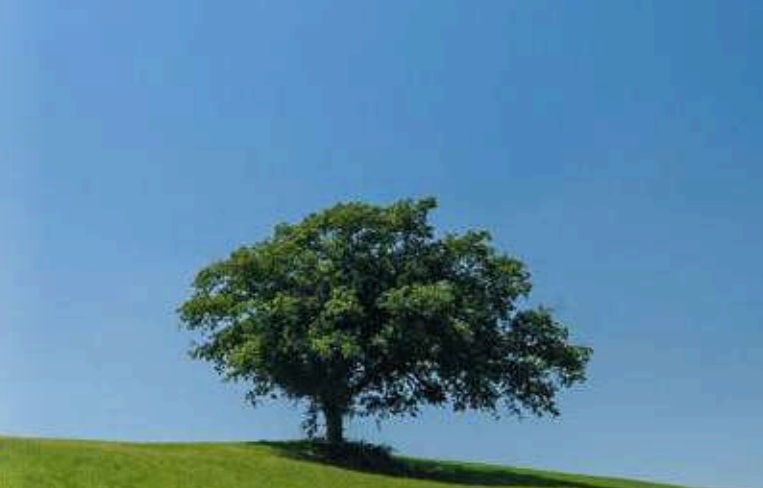

### **學校管理者於收到校園樹木資訊平臺開通公文後,請先點 選OpenID綁定介面連結,進行個人帳號、密碼綁定作業。 一、學校OpenID綁定** [https://edutreemap.moe.edu.tw/manager\\_site/Login/VerifyCheck](https://edutreemap.moe.edu.tw/manager_site/Login/VerifyCheck)

校園樹木資訊平臺 後臺

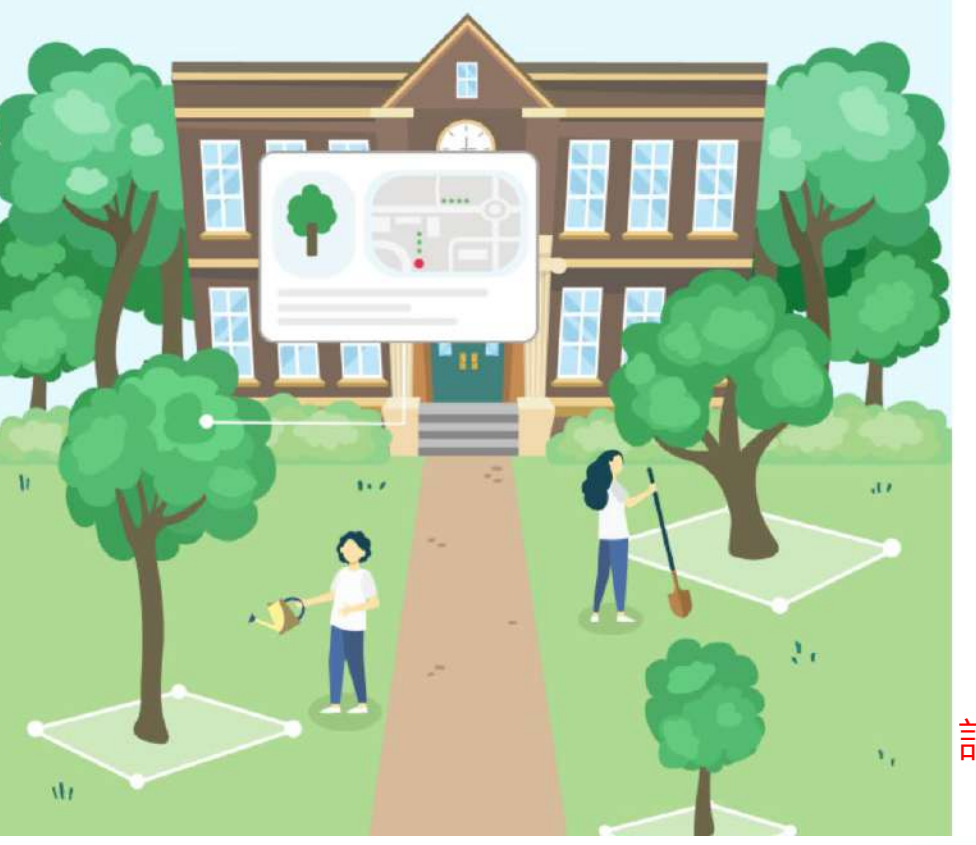

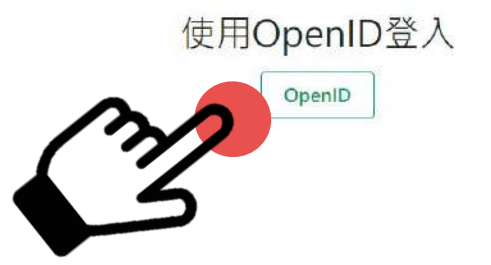

|註:OpenID綁定前,學校管理者若未申請| 教育雲端帳號者,請優先至以下連結申請 <https://www.sso.edu.tw/register>

### 進入綁定頁面後,輸入教育雲帳號密碼並點選登入

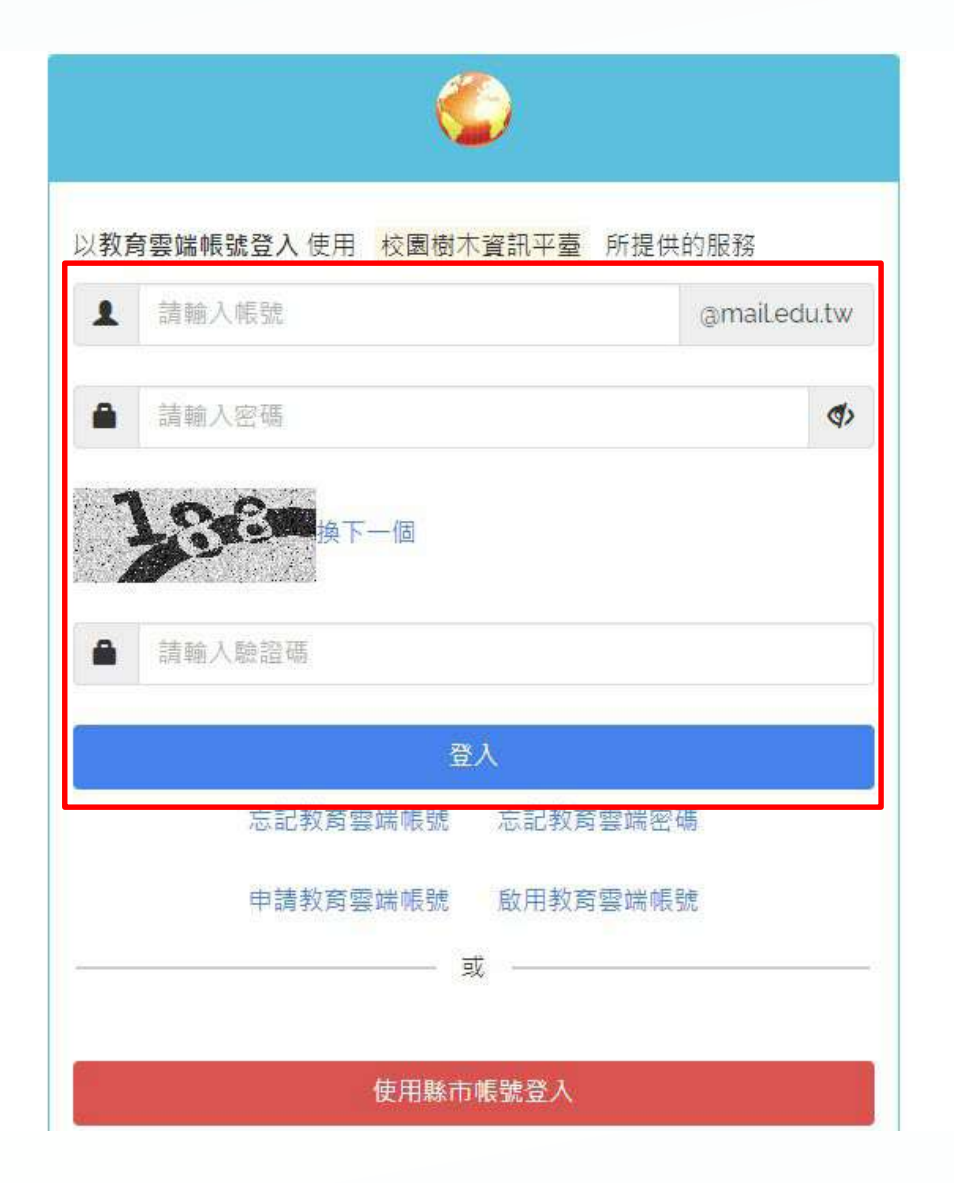

### **登入成功後,點擊開啟,再點擊確認按鈕,以完成帳號 綁定**

#### 校園樹木資訊平臺 後臺

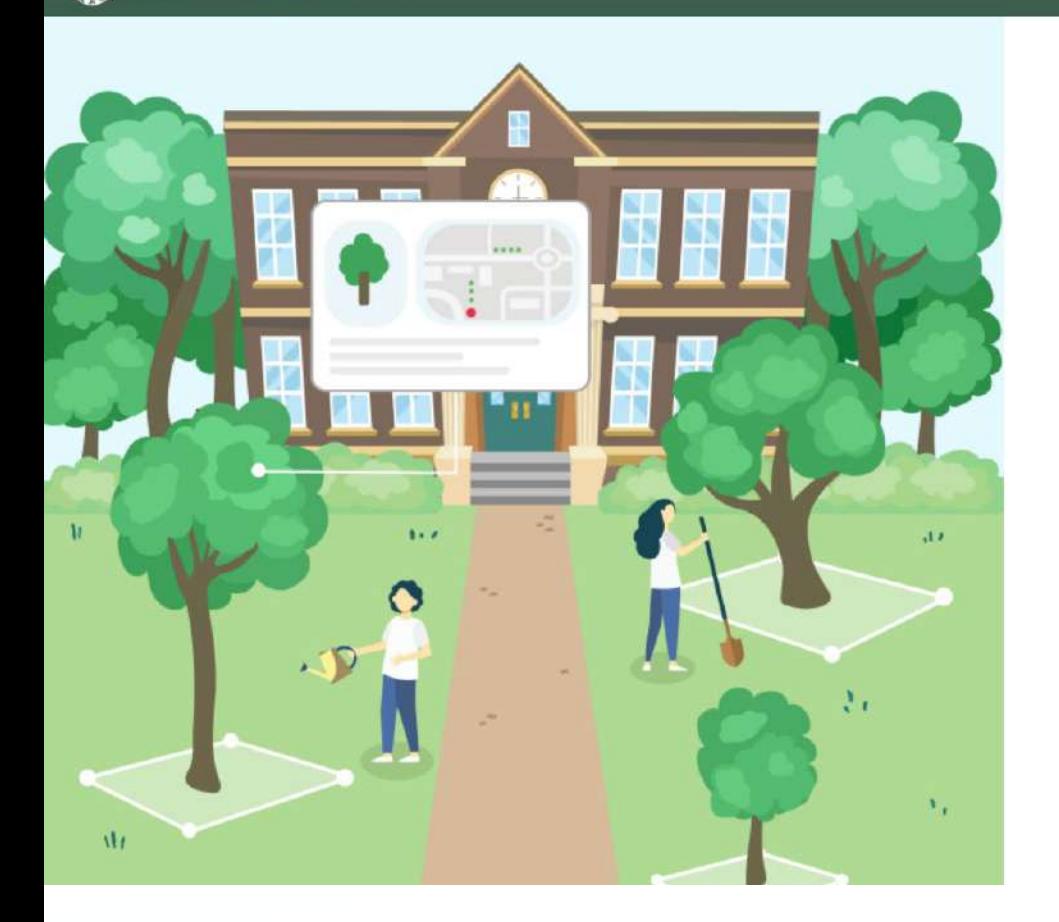

#### 校園樹木資訊平台後台管理權限

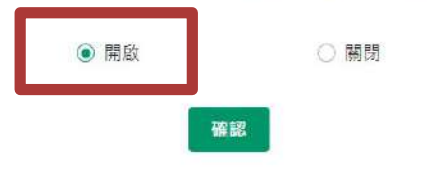

**二、學校下載樹木解說牌**

# **1. 進到校園樹木資訊平臺網站並登入後臺**

[https://edutreemap.moe.edu.tw](https://edutreemap.moe.edu.tw/)

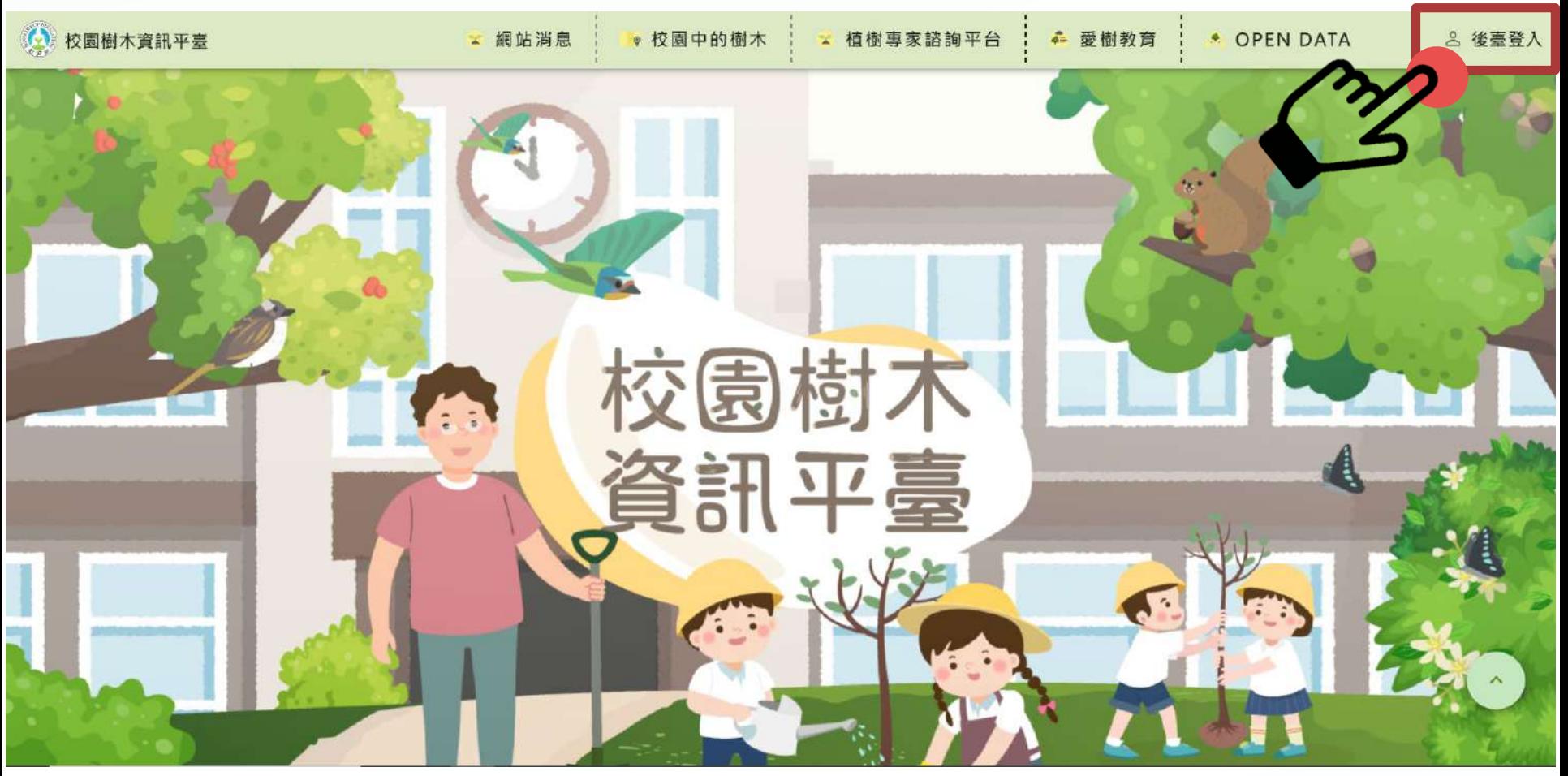

### **2.點選Open ID進行帳號、密碼登入**

#### 校園樹木資訊平臺 後臺 Æ

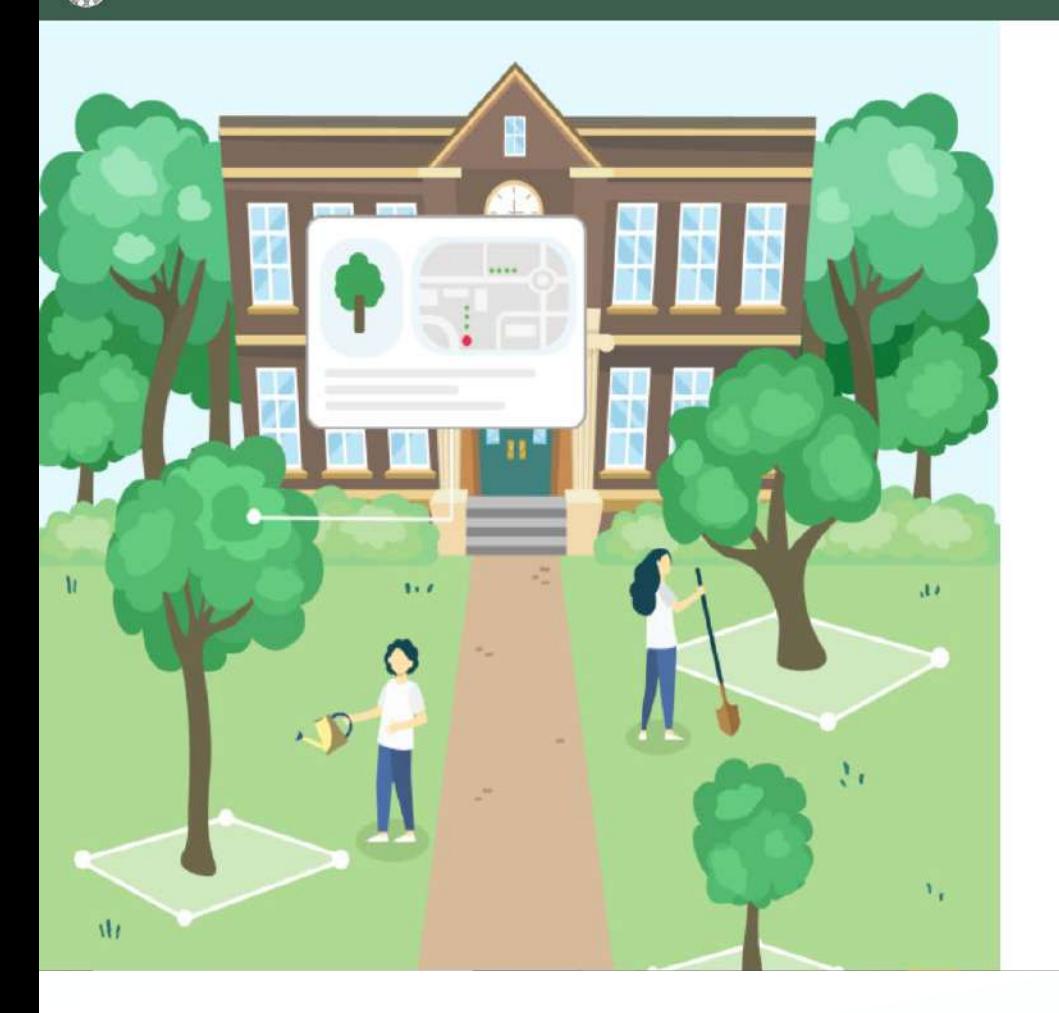

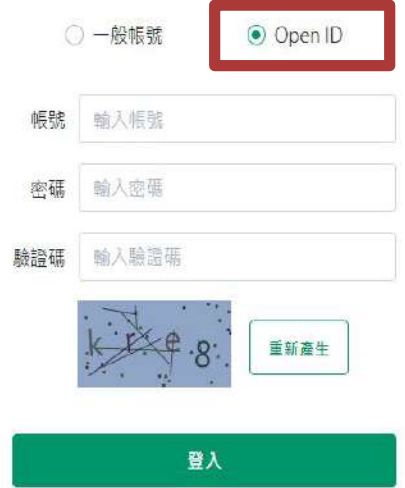

### **3. 登入後臺,點選『校園樹木』功能項目**

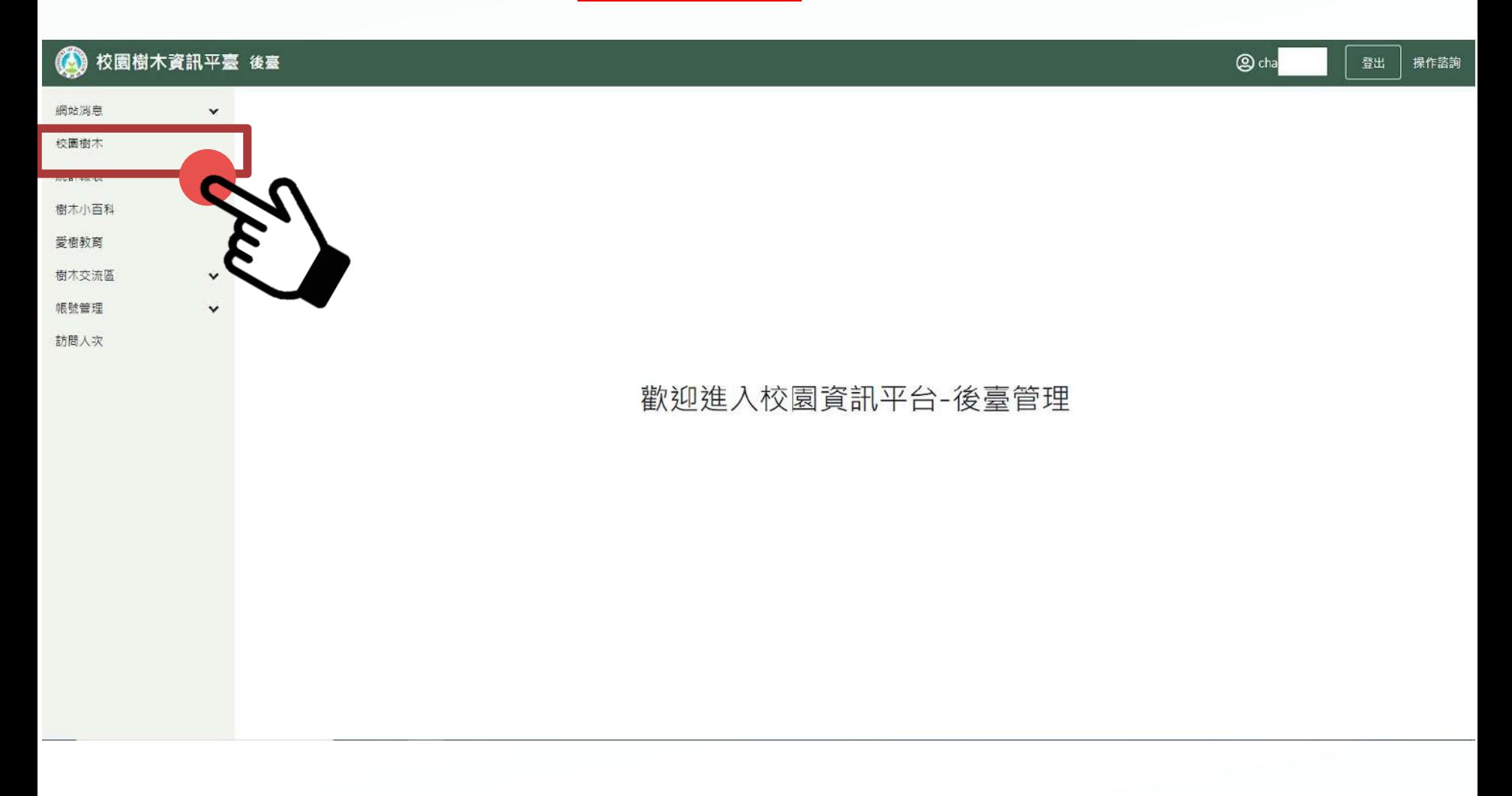

### **4. 於檢索處已綁定學校,可檢視自己學校樹木清單**

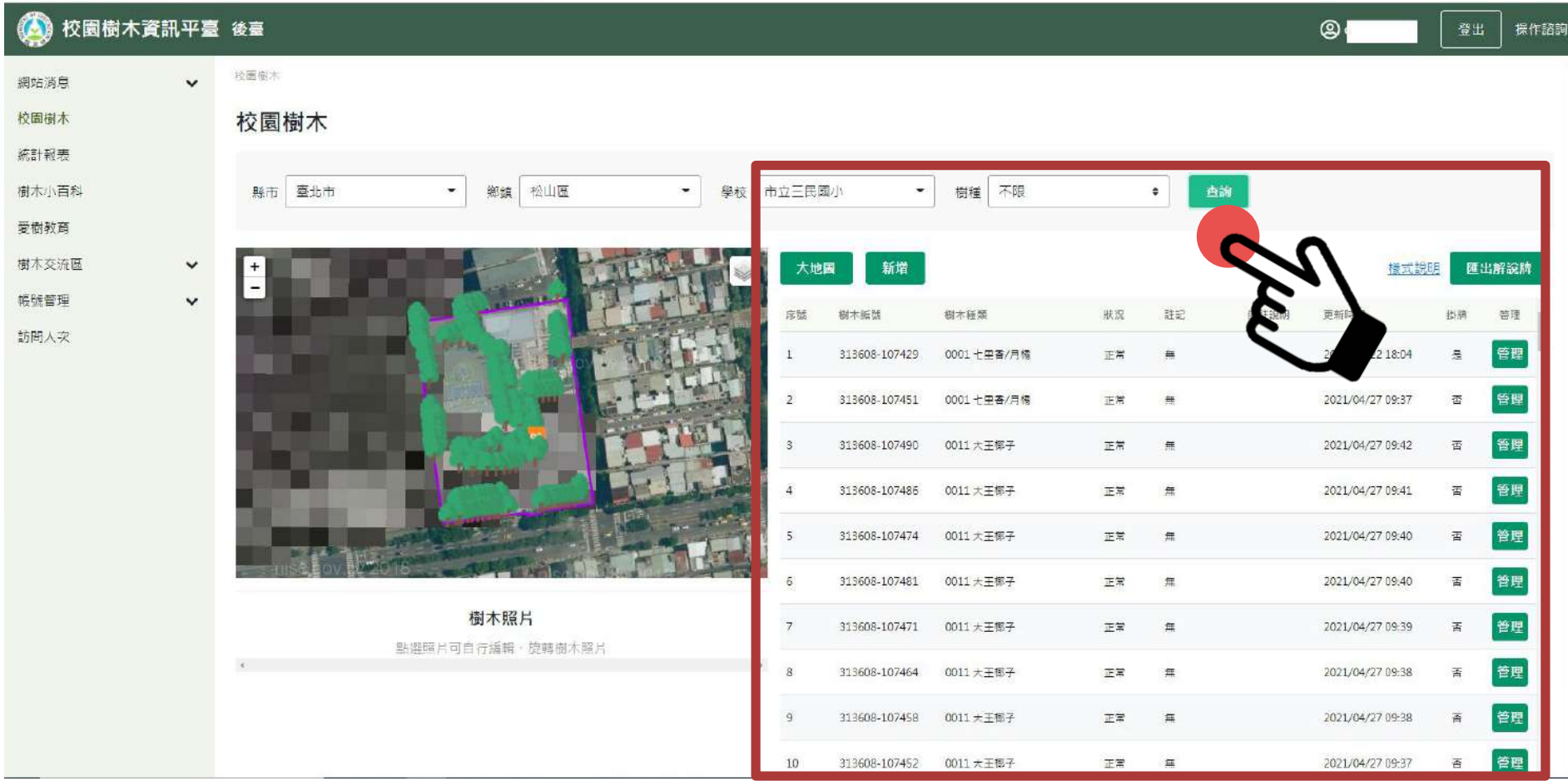

### **5. 可下拉選單,學校進行掛牌樹種選擇**

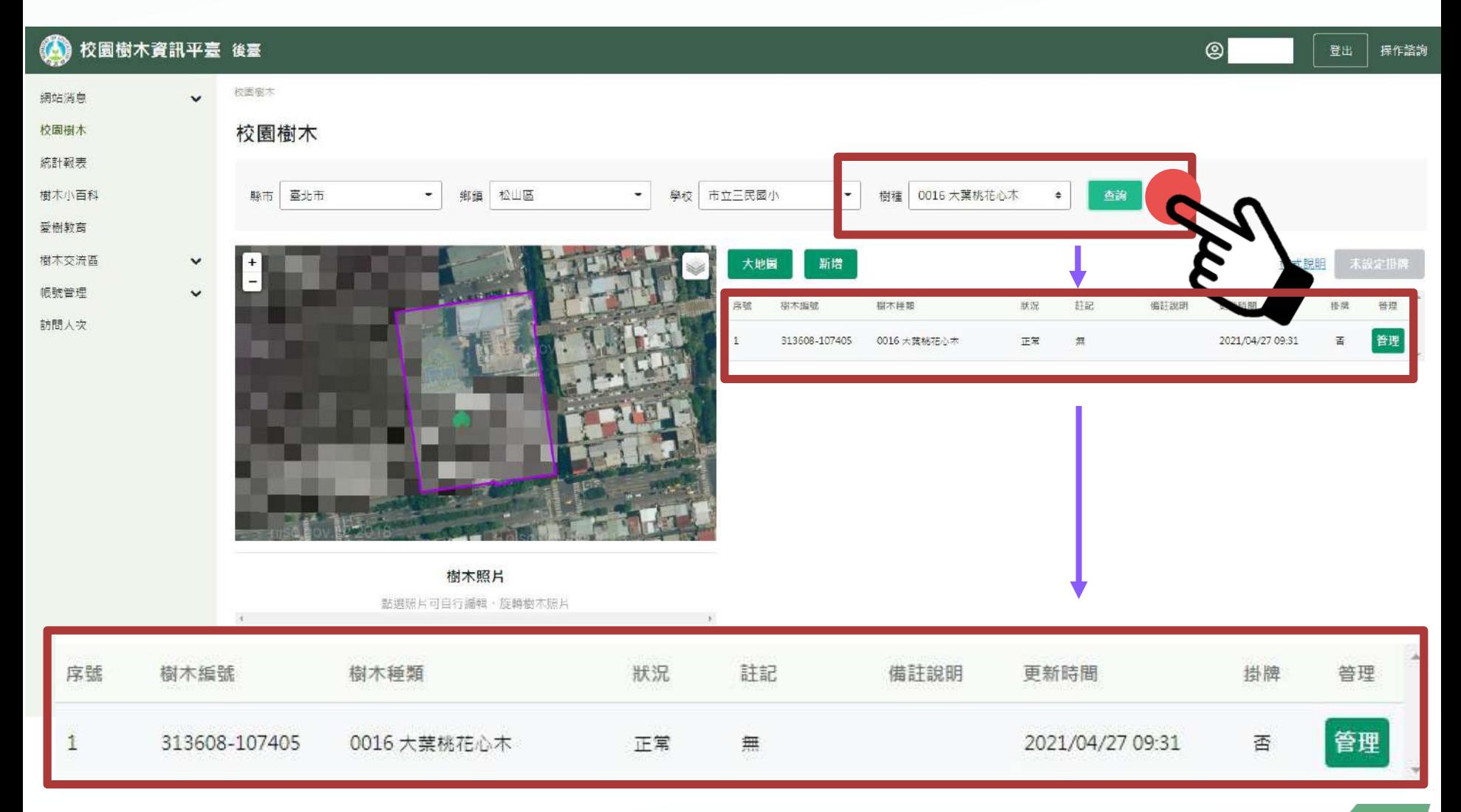

### **6. 針對選擇需掛牌樹木,點選「管理」按鍵進入樹木管理 頁面**

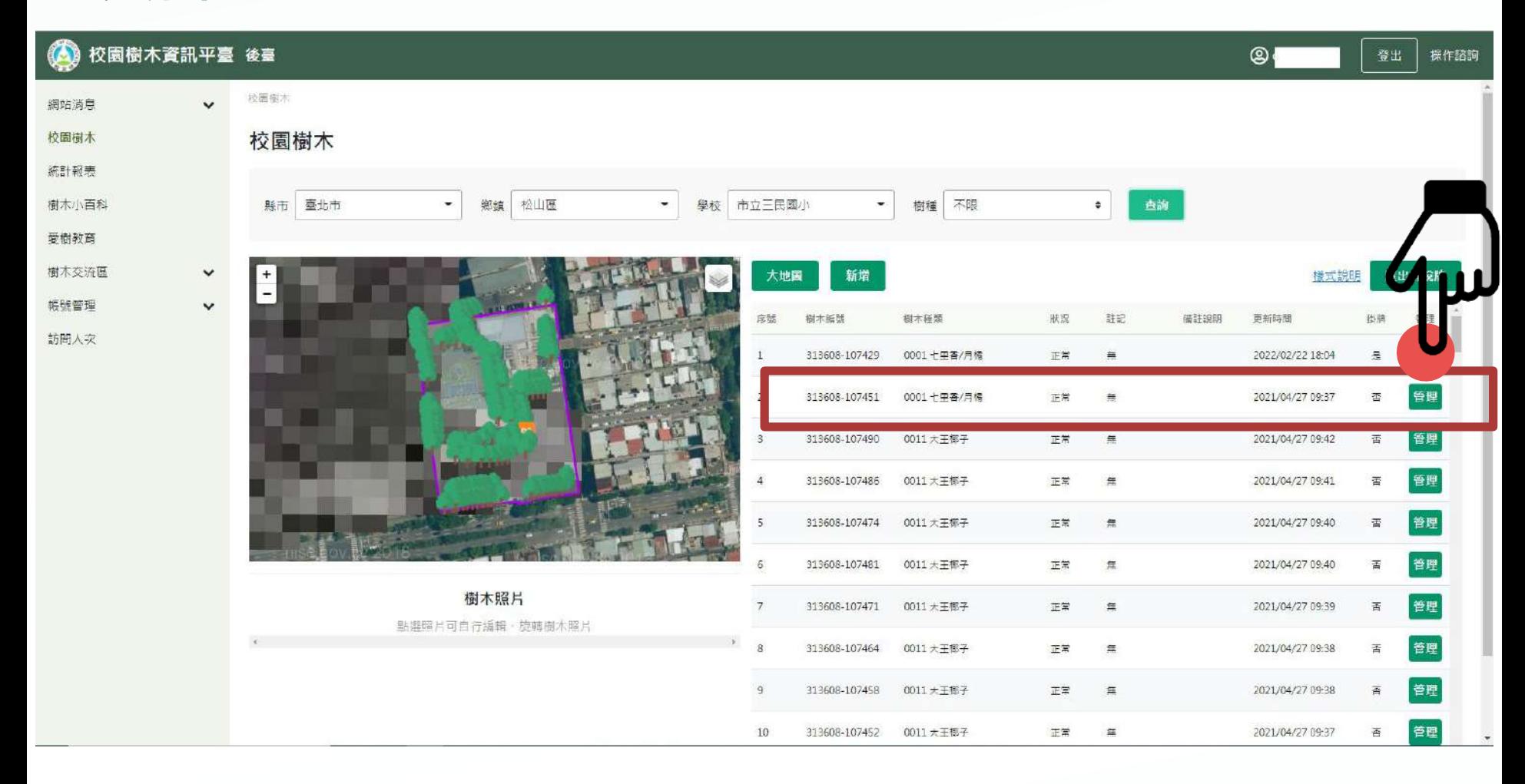

### **7. 需要勾選樹木「是否掛牌」後,並點選下一步**

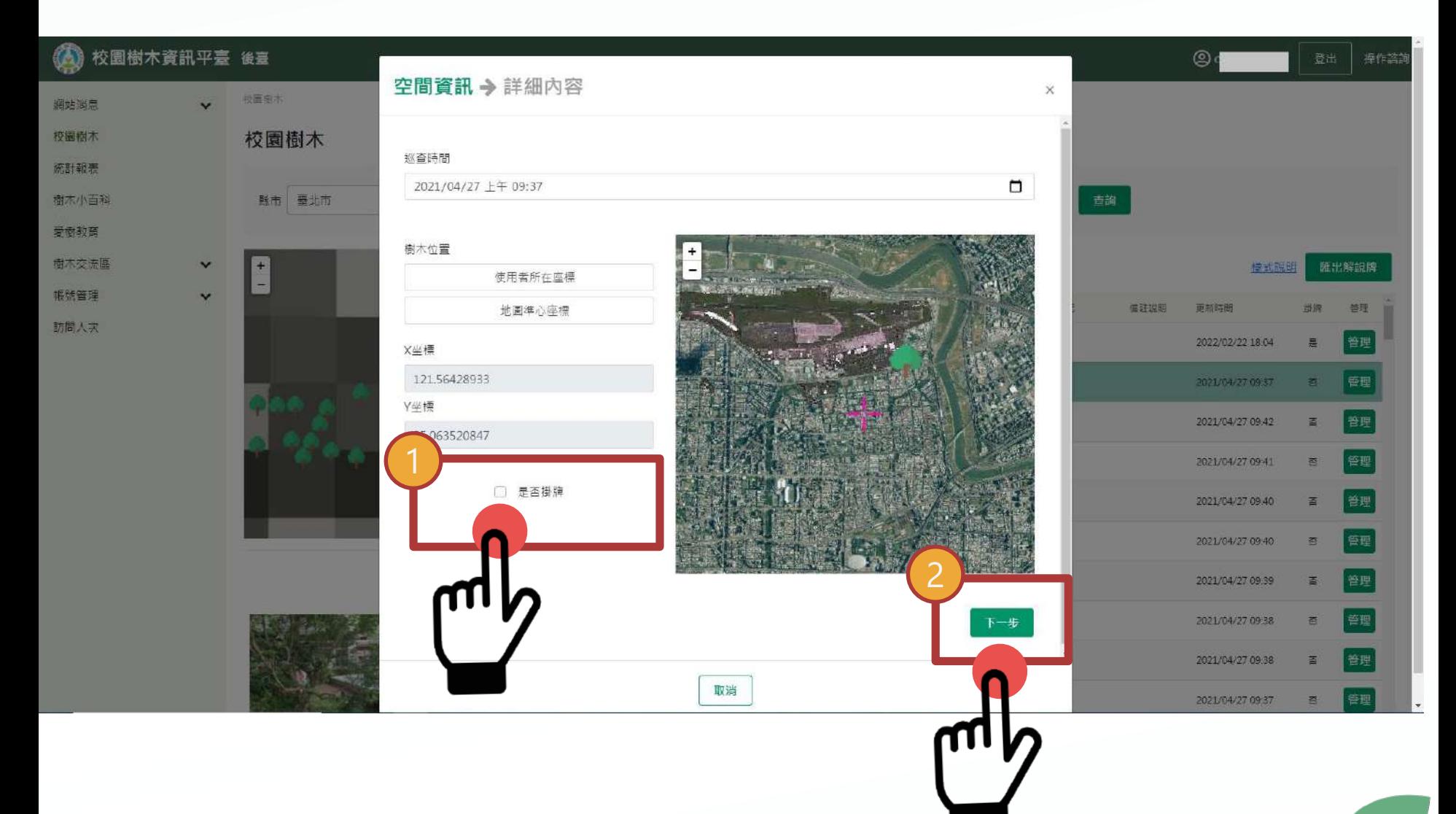

# **8. 最後點選「修改資料」後完成掛牌設定,畫面將回到 校園樹木管理頁面,繼續選擇其他樹木掛牌設定**

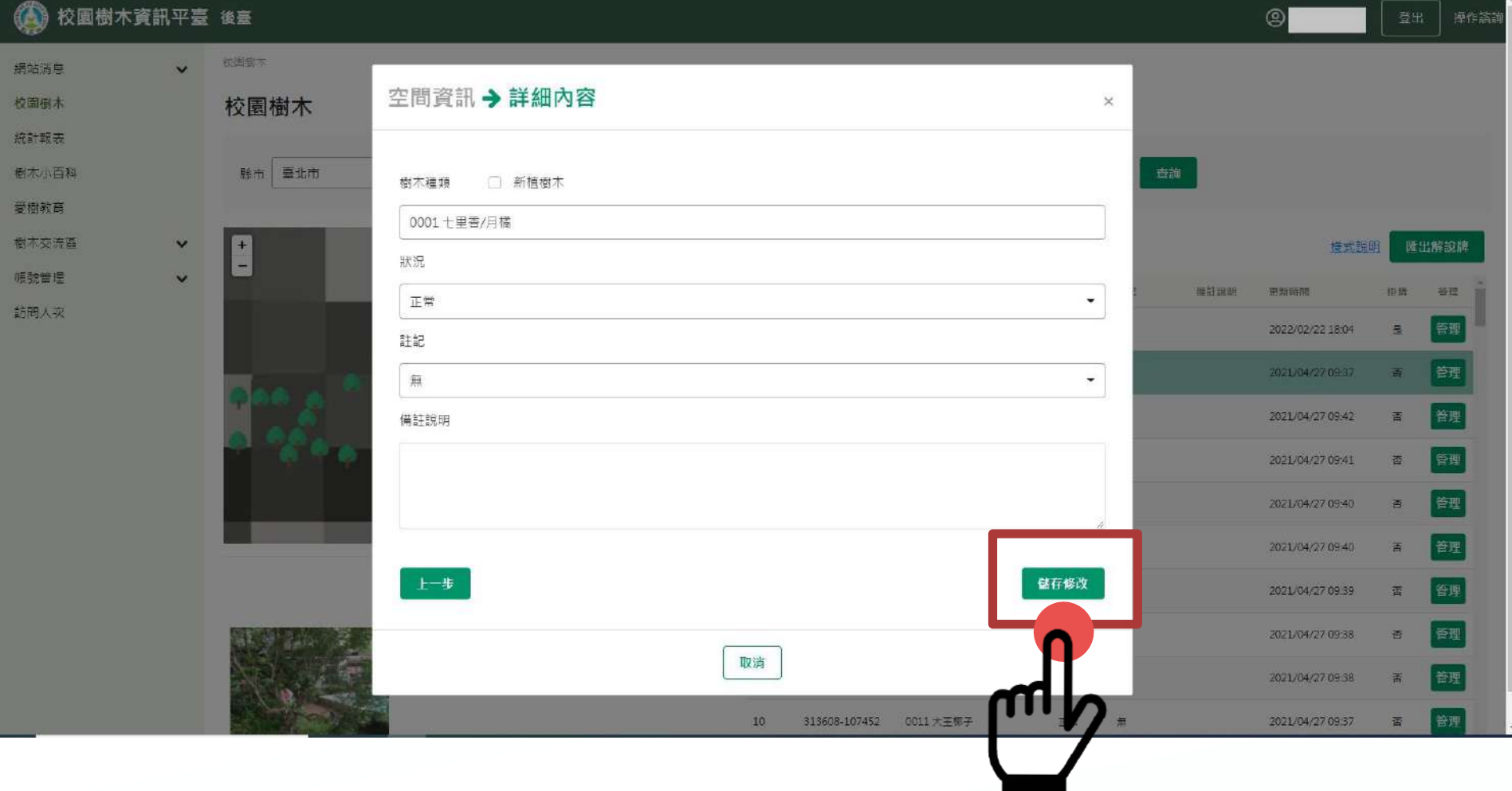

### **9. 樹木掛牌設定完成後,於旁邊地圖將會出現QR標示**

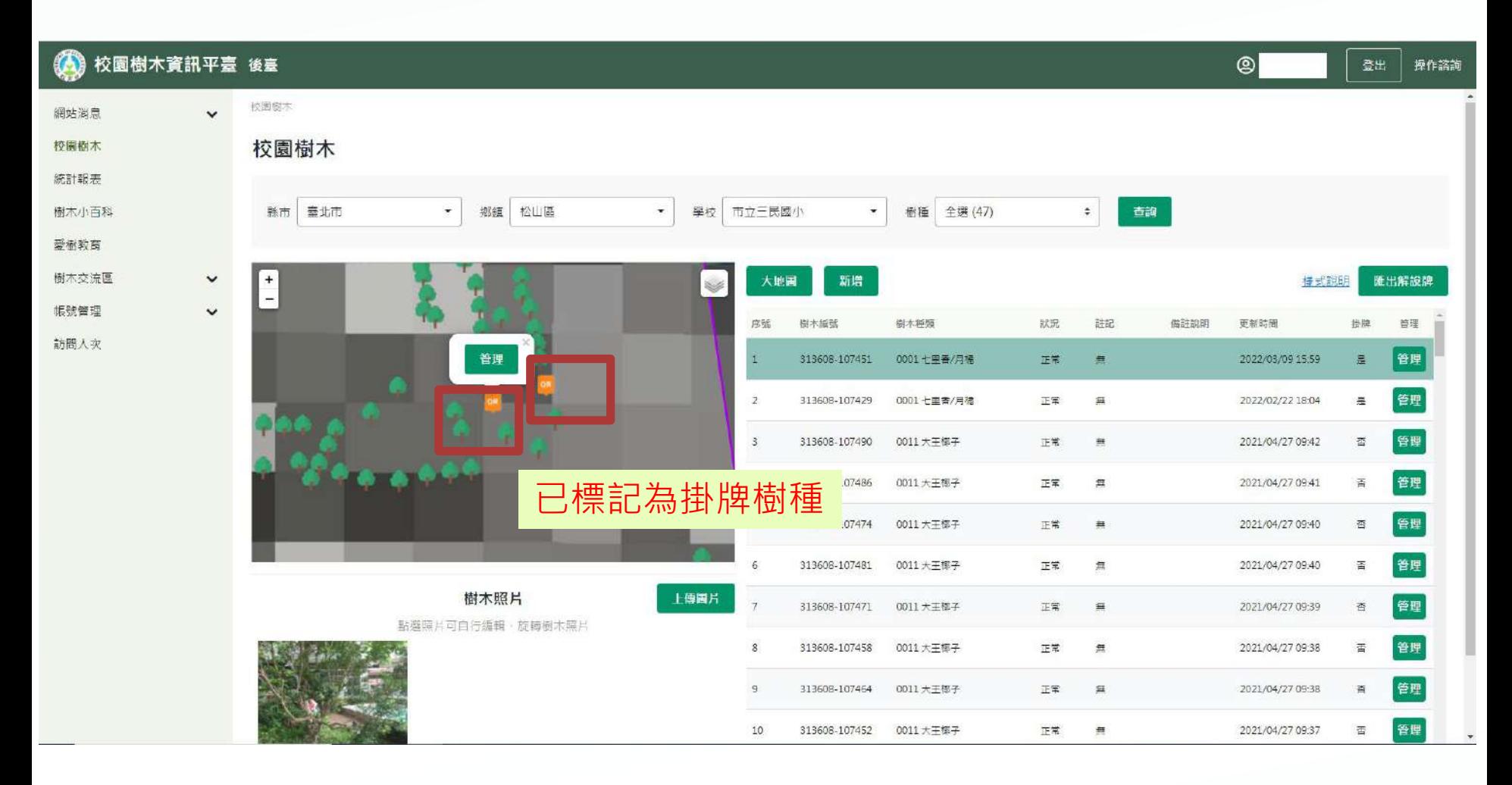

### **10. 重複選擇樹木掛牌,需重複6-9步驟 管理 是否掛牌 下一步 修改資料 完成掛牌設定**

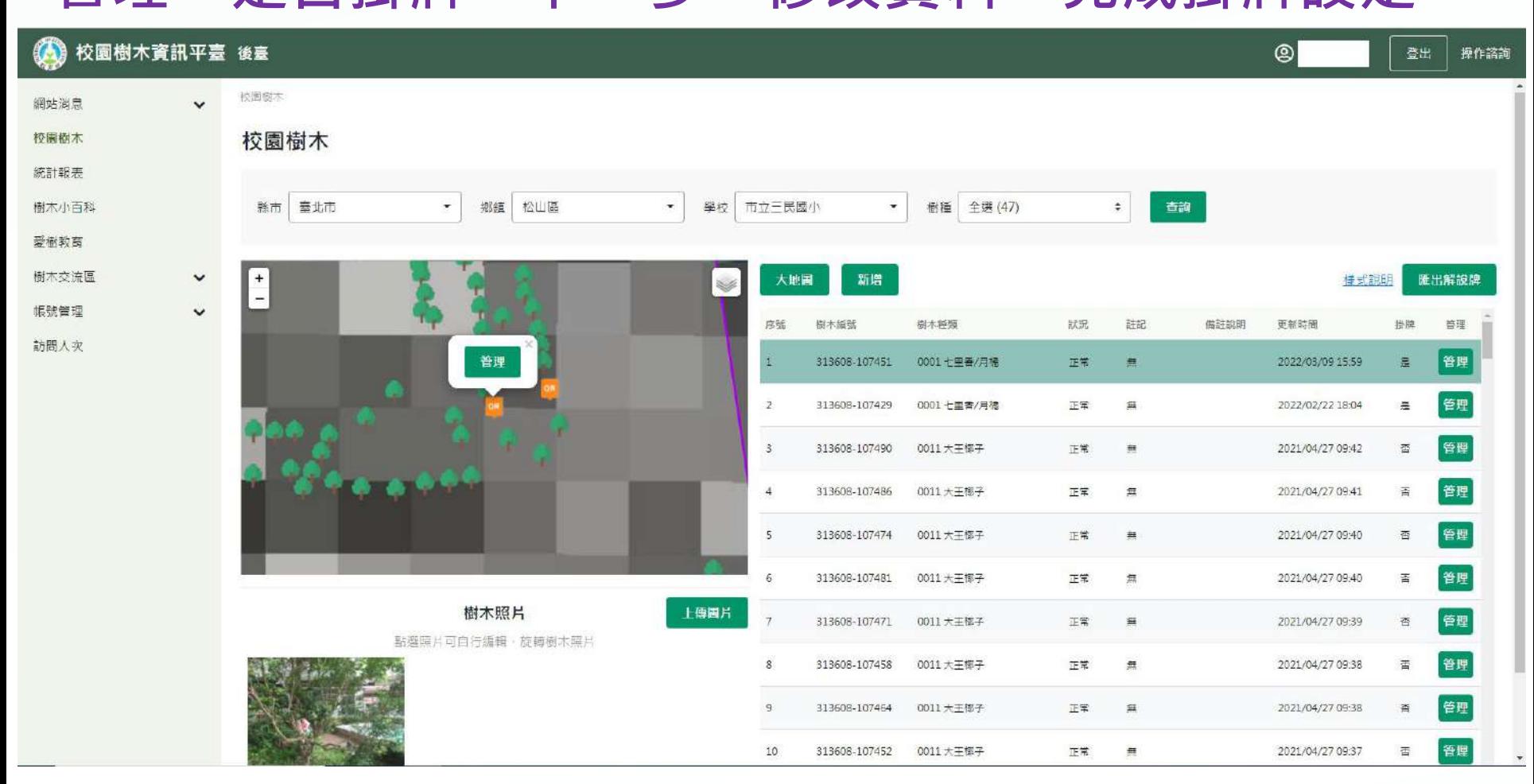

註 : 每列序號即進行一筆樹木解說牌資料匯出,且每個序號座標點位皆不同,請學校自行 **選擇掛牌樹種及位置。(相同樹種,點選兩筆序號進行「管理」掛牌為原則)**

### **11. 最後選擇完該校掛牌後,請點選「匯出樹牌按鈕」**

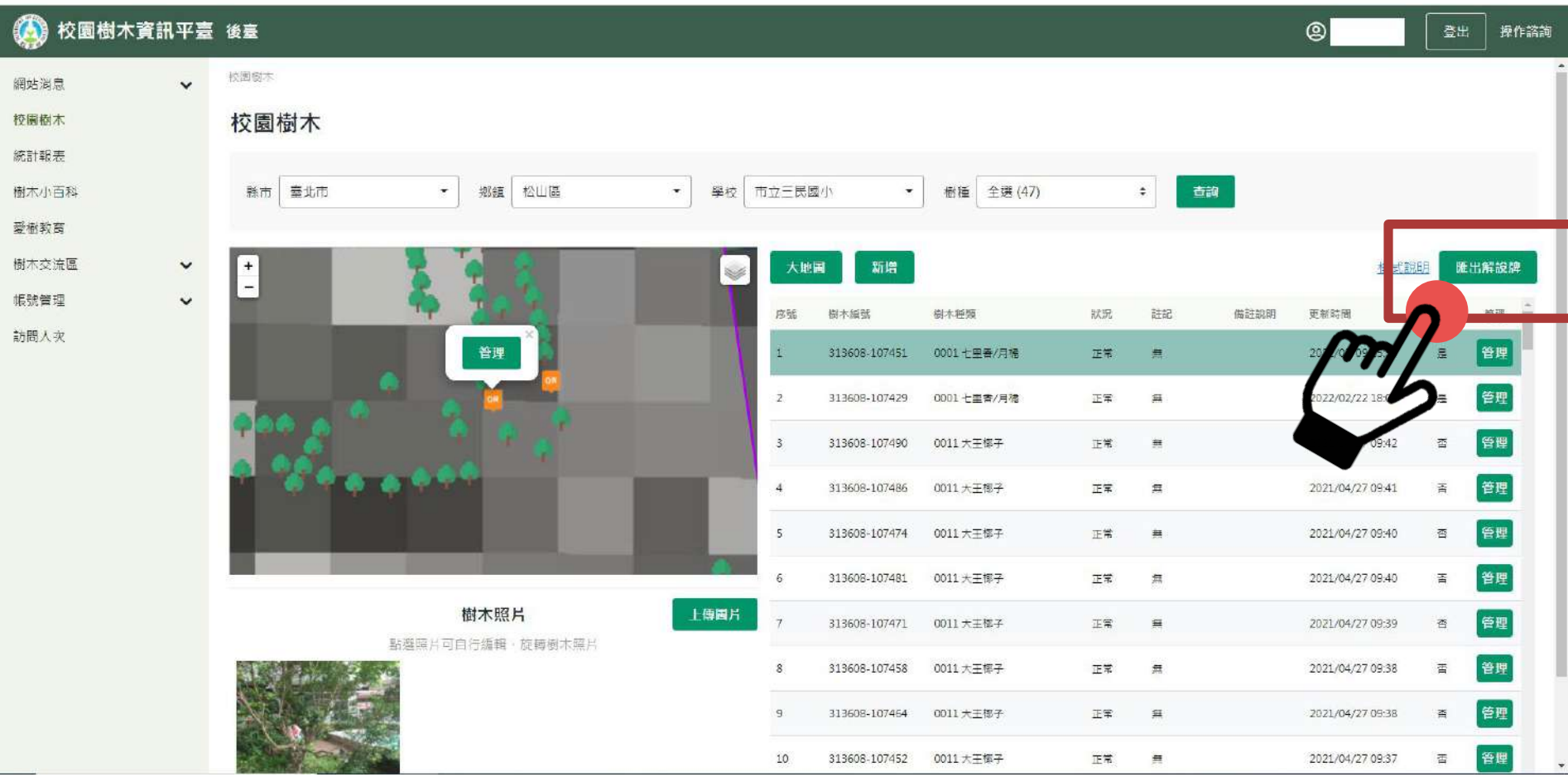

# **12. 產生出PDF檔案,並能檢視匯出的樹木解說牌, 後續進行實體解說牌印製**

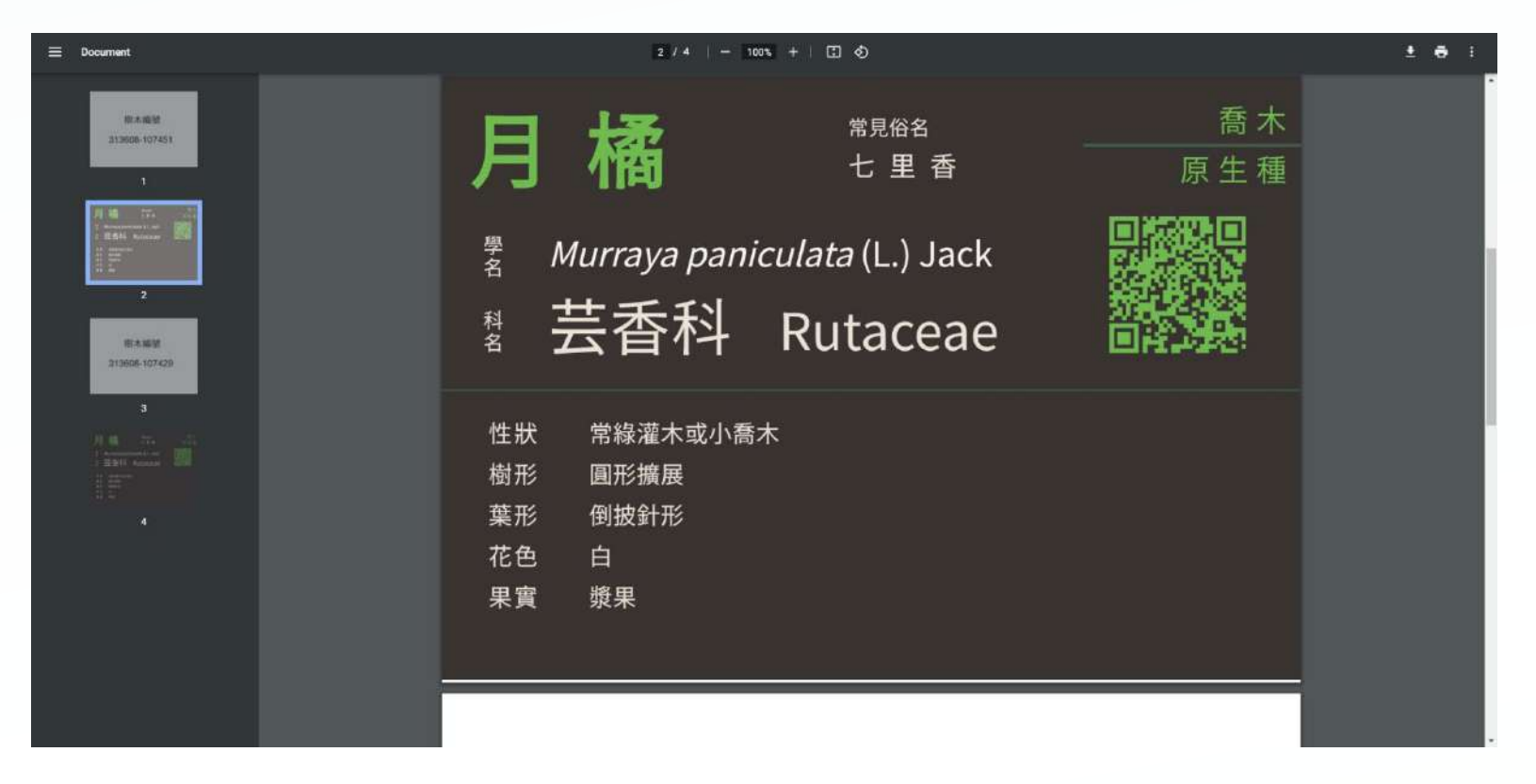

#### **註:1.每筆解說牌座標點位不同,產製之QR Code皆不同。 (相同樹種解說牌之QR Code亦不同) 2.白色之樹木編號頁面僅供配對樹木及標牌用,不須印出**

### **三、新增功能**

# **1. 樹牌樣式說明**

### **(1)點選「樣式說明」**

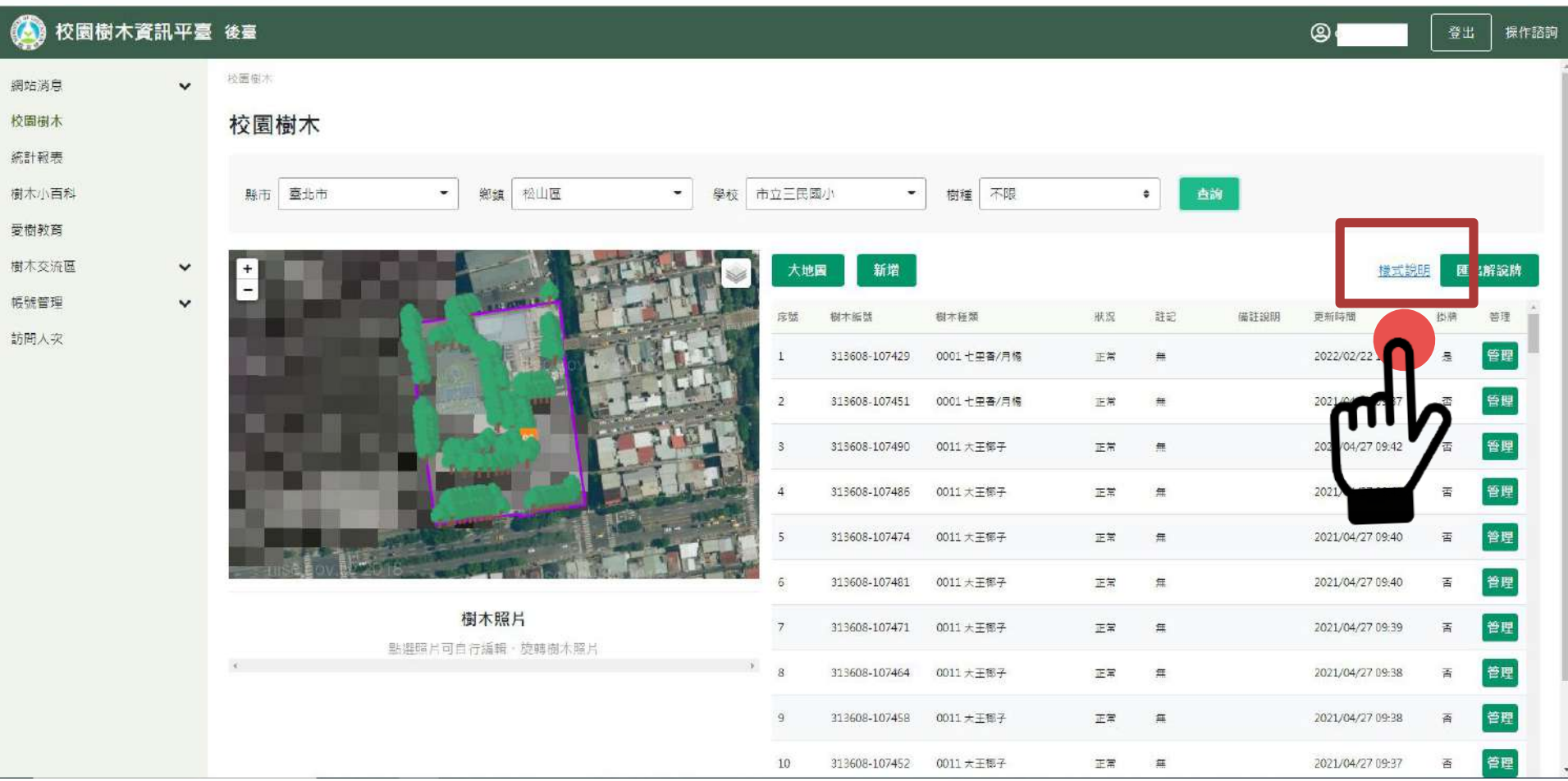

### **(2) 查看樹牌色碼及字體**

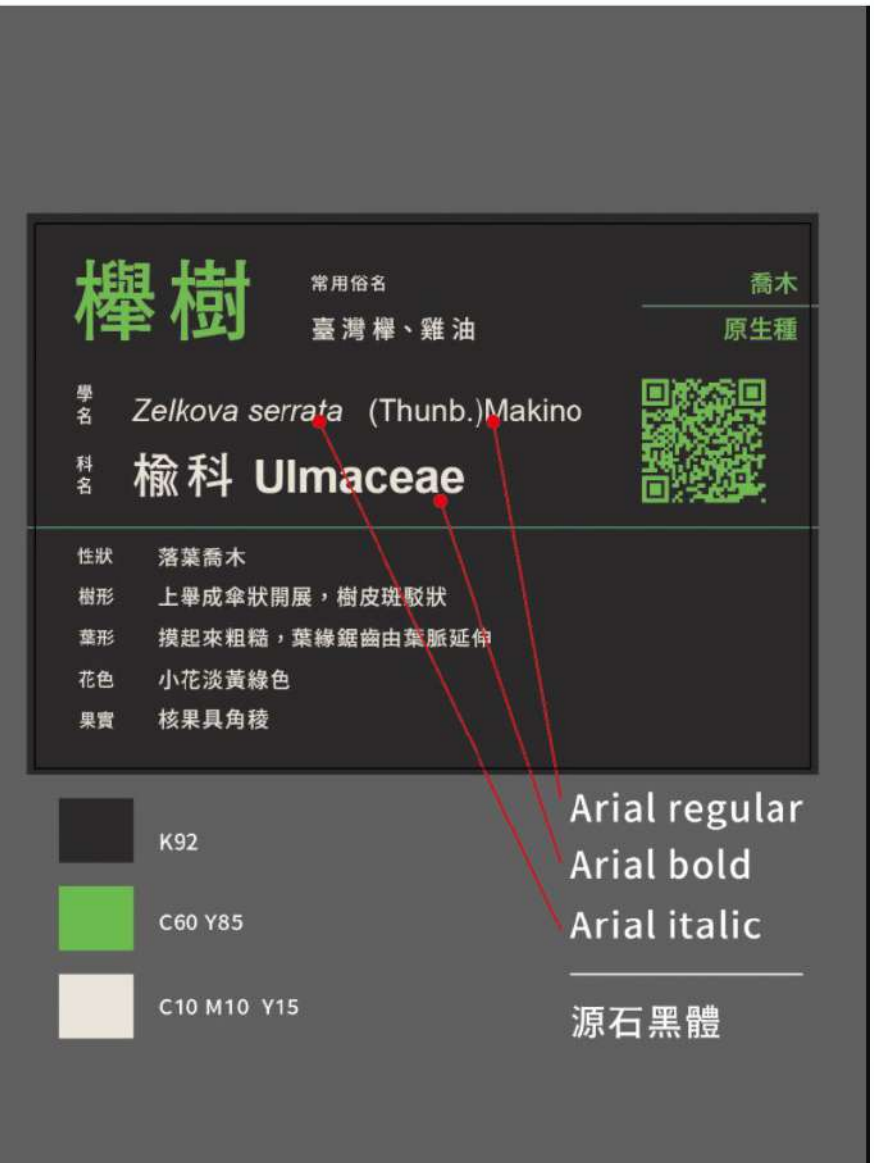

# **2. 編輯樹木照片 (1)點擊已上傳之照片,開始編輯**

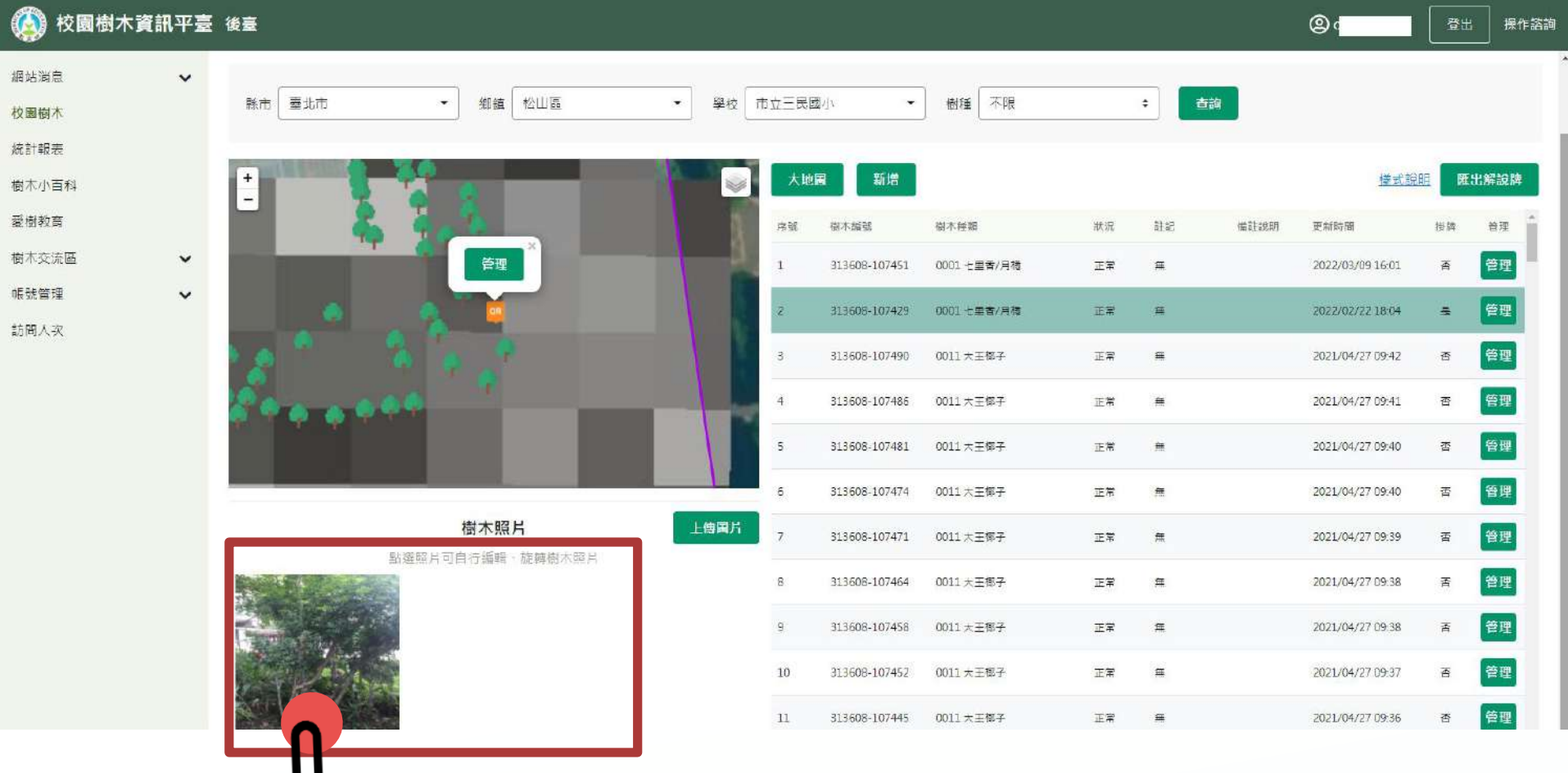

### **(2)可左右旋轉已上傳之照片,確定後點選「上傳」, 即可儲存設定**

校園樹木資訊平臺 後臺  $(\bullet)$ 

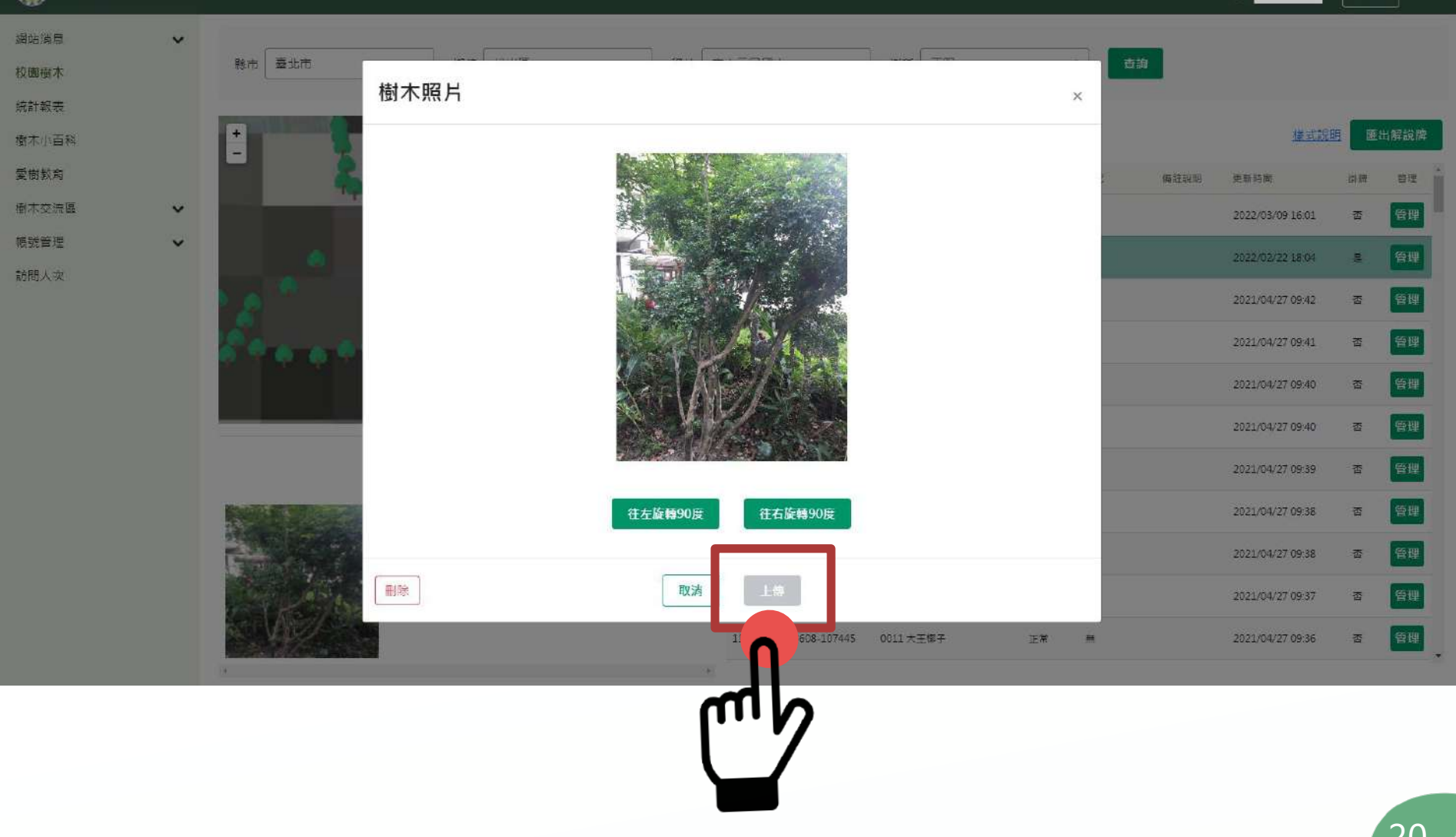

 $\circledcirc$ 

操作諮

### **3. 刪除樹木資料**

若需刪除樹木資料,可至管理>空間資訊>詳細內容>狀況點選「誤植/移除」

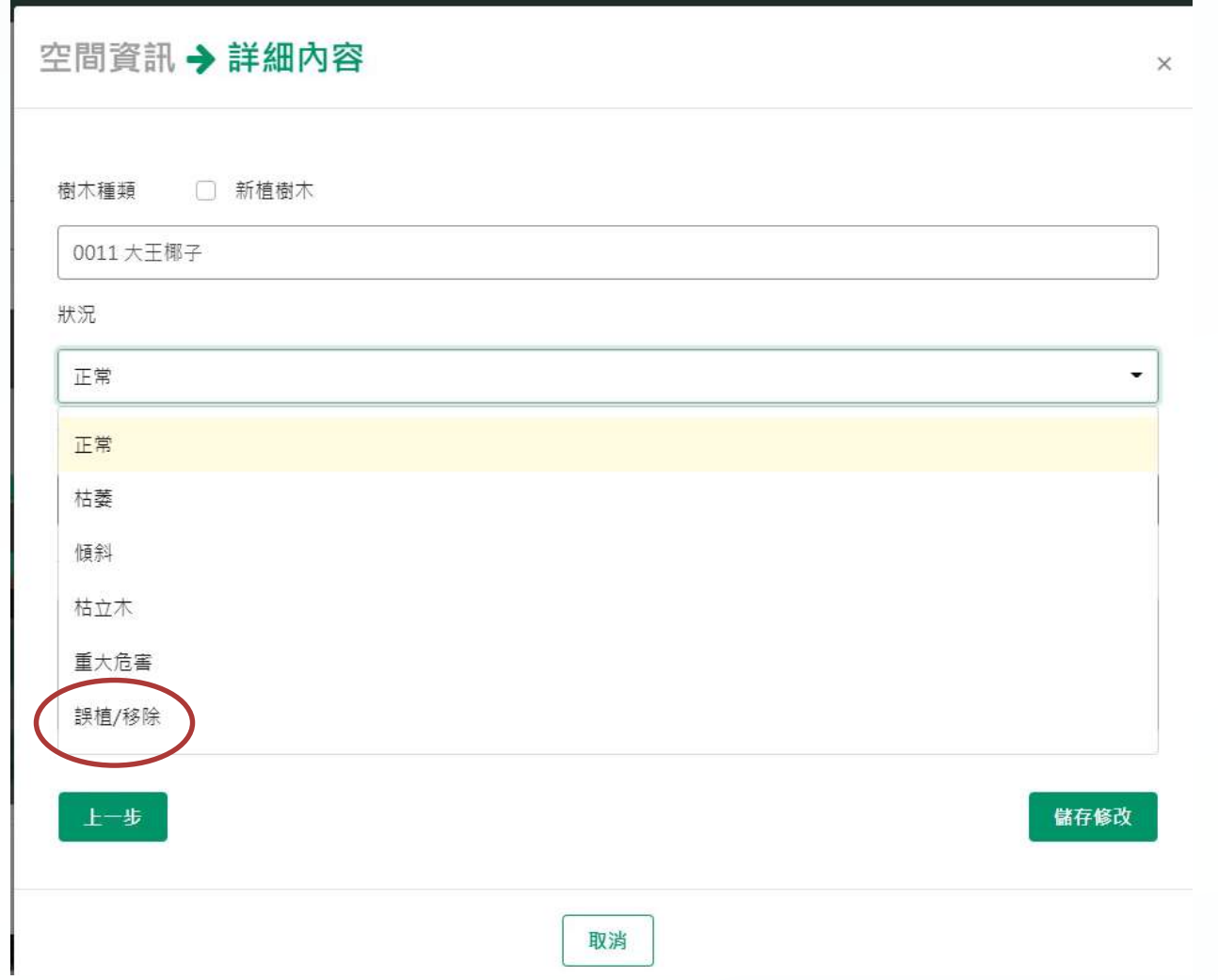

### **4. 更改樹木種類**

若需更改樹木種類,可至管理>空間資訊>詳細內容>刪除舊樹種> 鍵入關鍵字,搜尋新樹種>點選符合之樹種>儲存修改

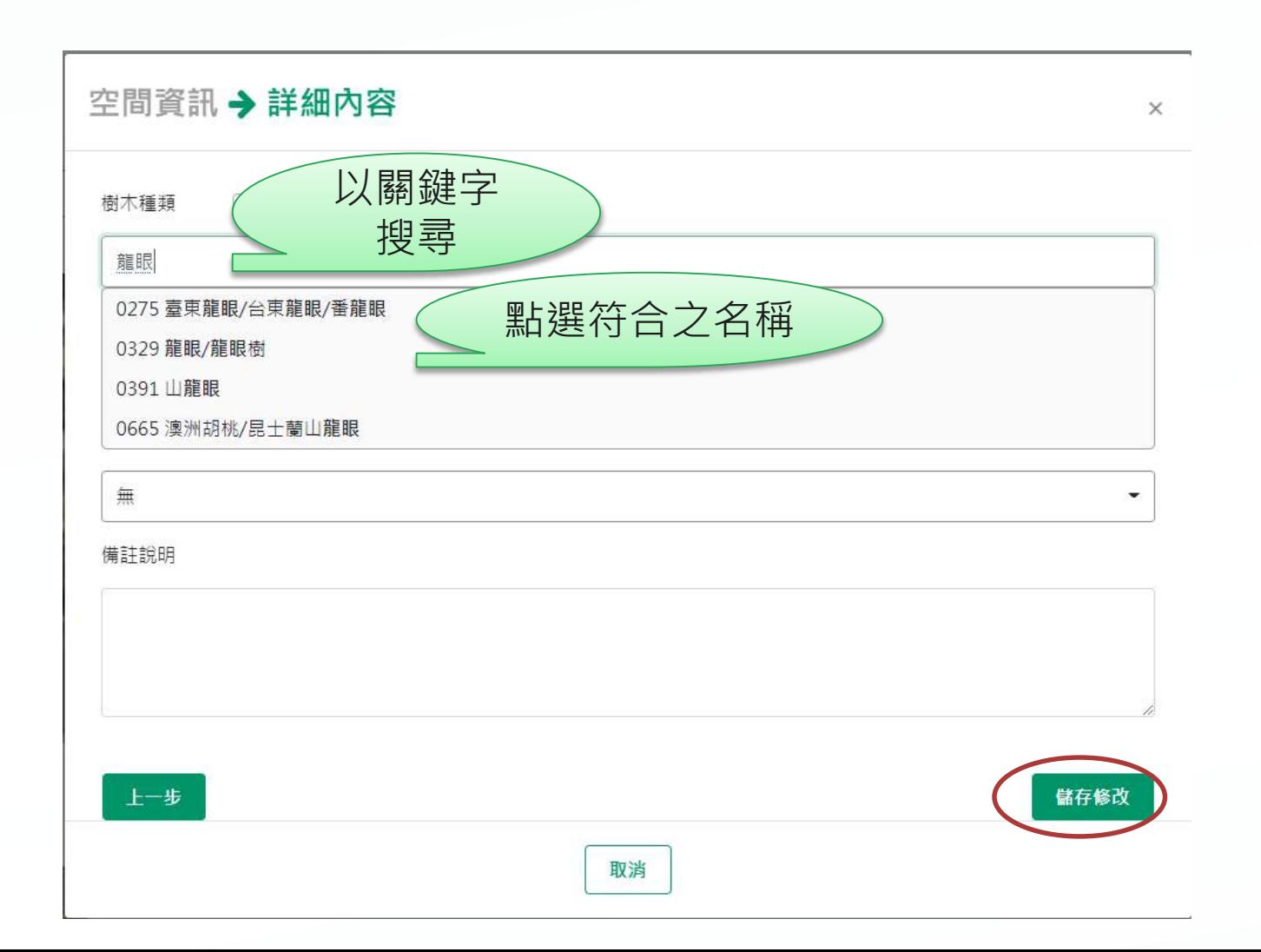

### **5. 新增樹木點位**

(1)點選新增

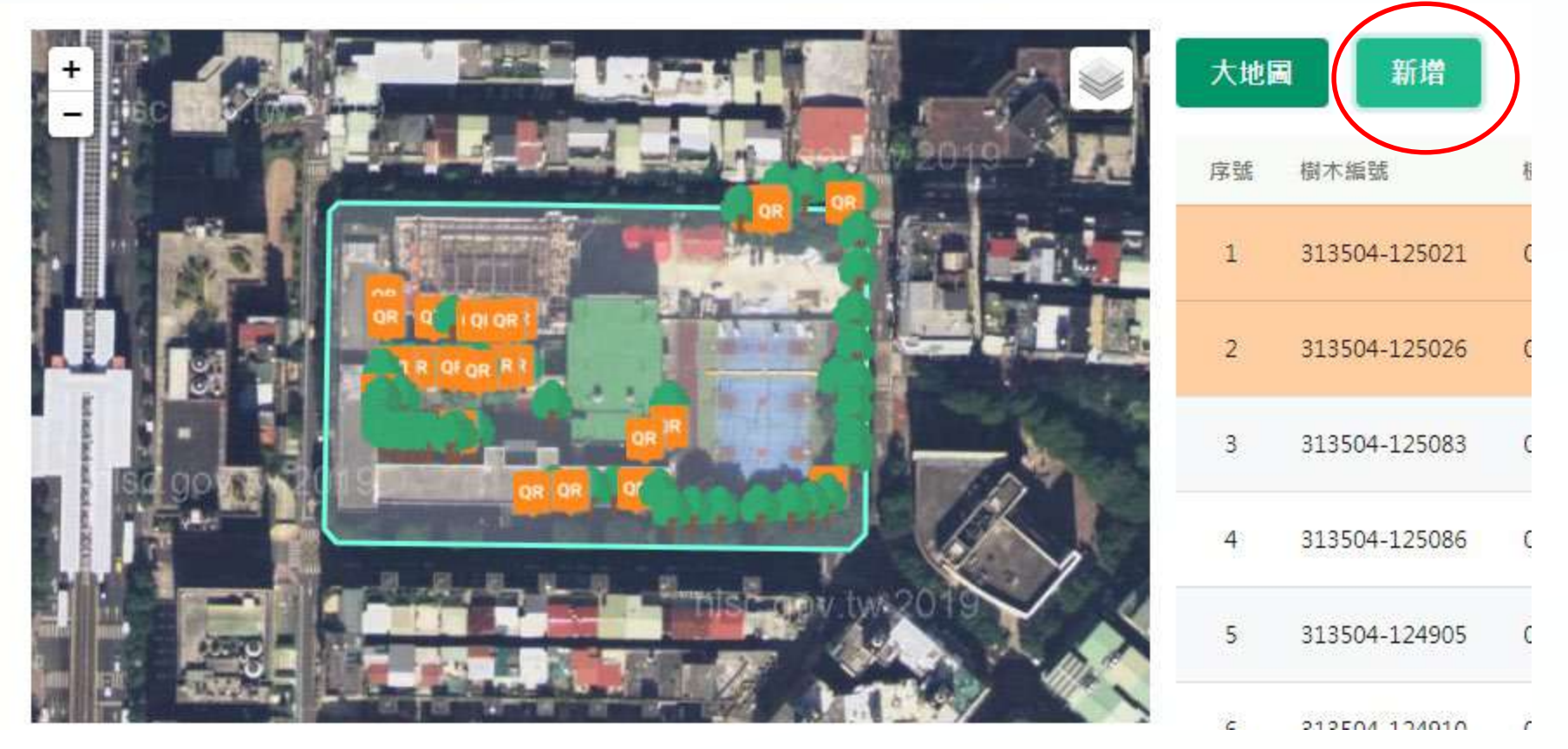

### **5. 新增樹木點位**

#### (1)新增目標:選定位置測定方式>XY座標出現>下一步 a.使用者所在座標:新增於使用者所在位置 b.地圖準心座標:新增於地圖中的十字位置(拖曳地圖以選定位置)

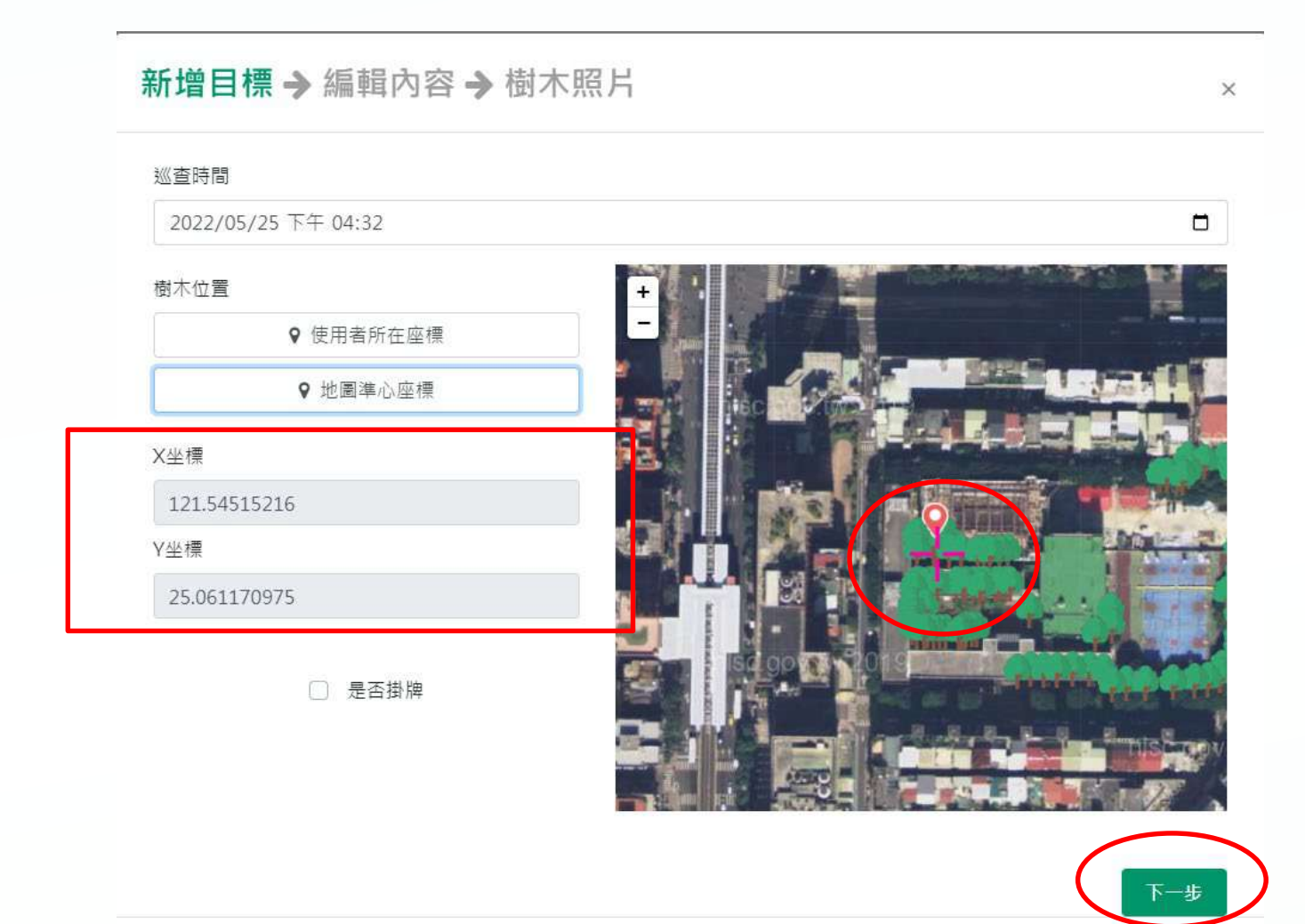

### **5. 新增樹木點位** (2)編輯內容:輸入樹種關鍵字搜尋>點選欲使用之樹種>下一步

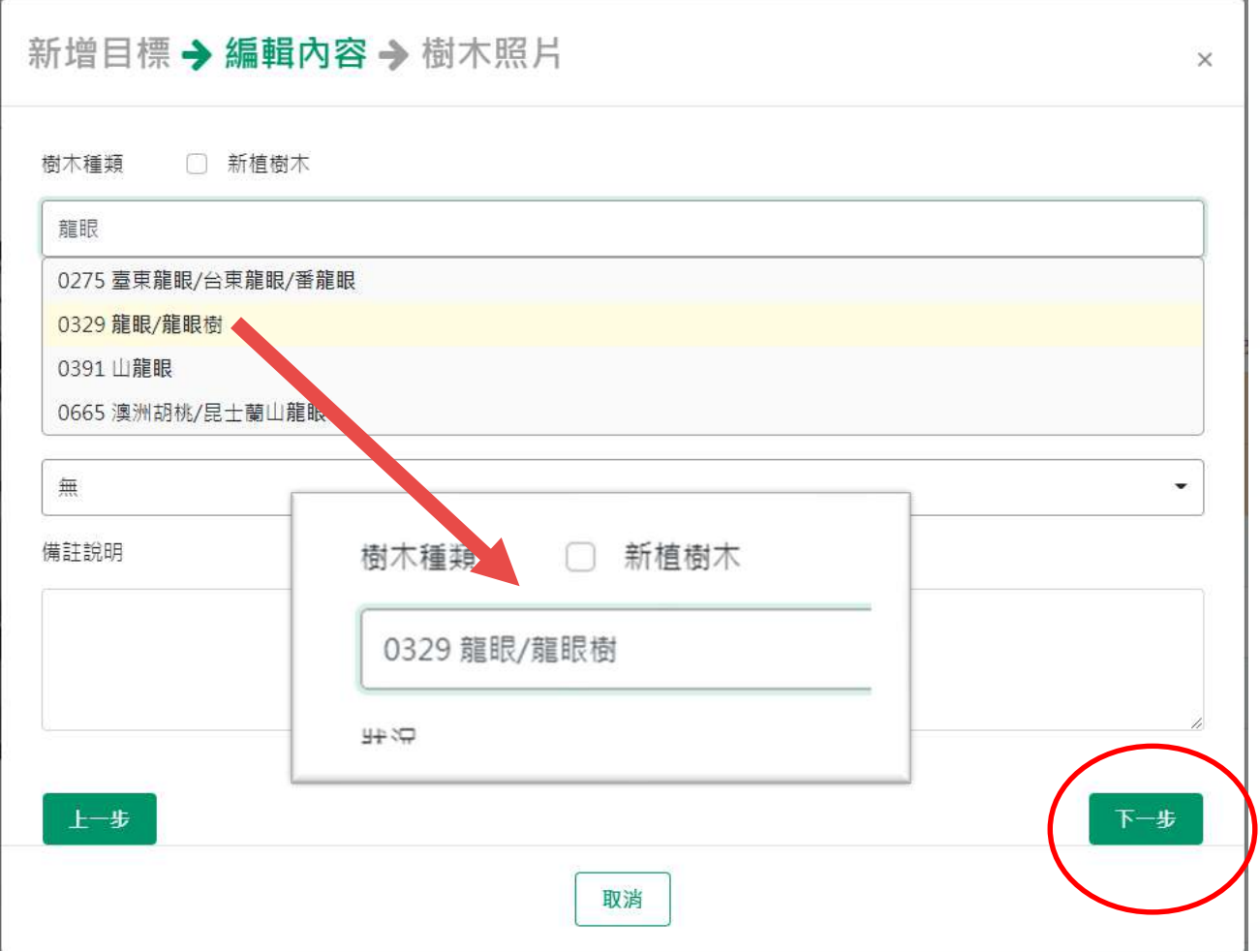

### **5. 新增樹木點位** (3)樹木照片:拍攝並上傳該樹木之照片>上傳資料>完成

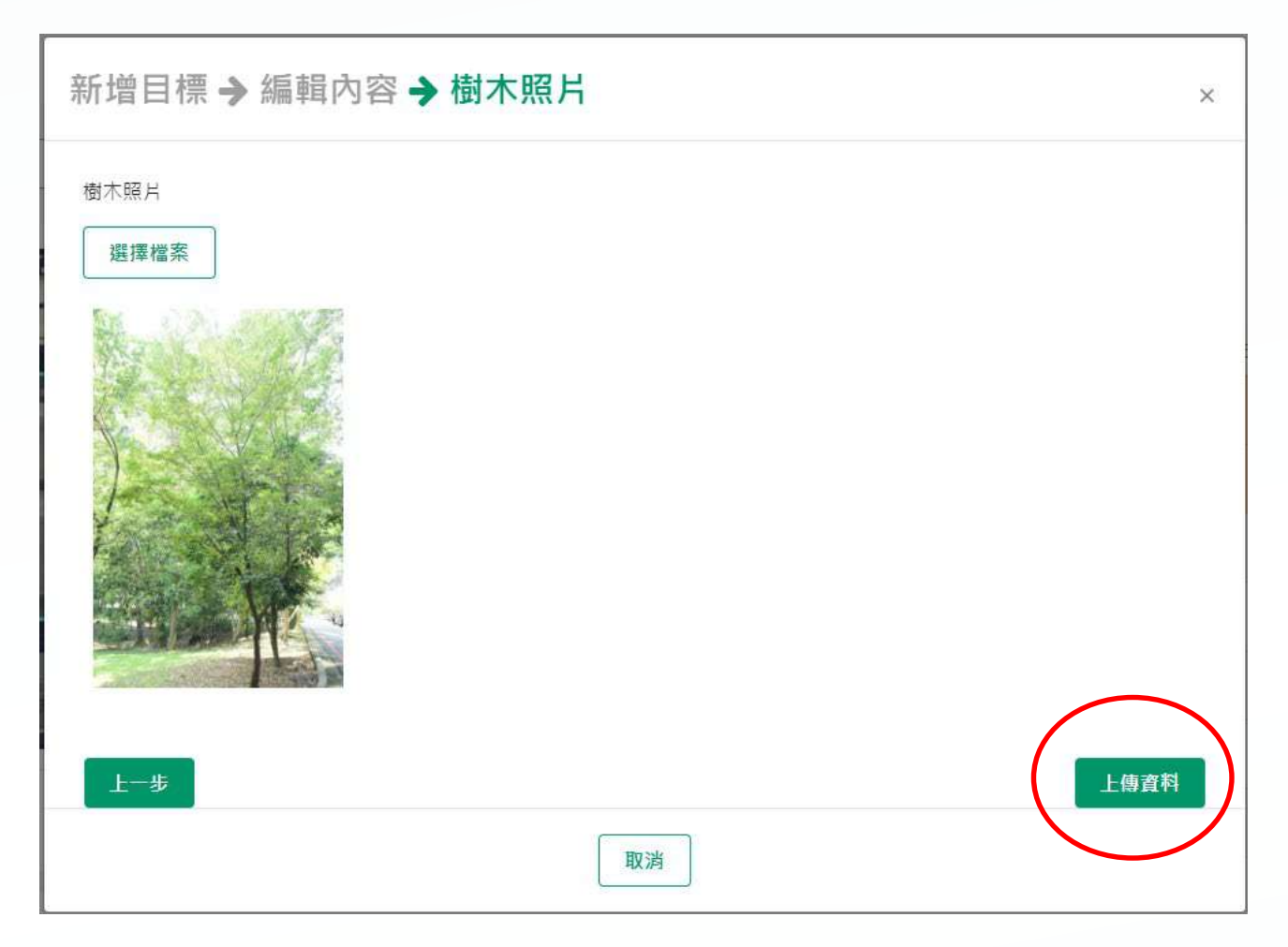

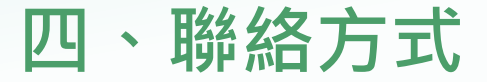

## **學校平臺操作相關問題,請洽維運廠商: 許皓(02)26591899分機138**

# **各縣市承辦人平臺操作相關問題,請洽教育部: 張簡紹君(02)7712-9132 謝濬安 (02)7712-9138**